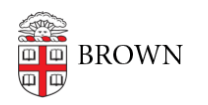

[Knowledgebase](https://ithelp.brown.edu/kb) > [Software](https://ithelp.brown.edu/kb/software) > [Installation Instructions](https://ithelp.brown.edu/kb/installation-instructions) > [VPN F5 Desktop Client Installation](https://ithelp.brown.edu/kb/articles/install-vpn) [Instructions](https://ithelp.brown.edu/kb/articles/install-vpn)

# VPN F5 Desktop Client Installation Instructions

Tuesday Mueller-Harder - 2023-10-25 - [Comments \(0\)](#page--1-0) - [Installation Instructions](https://ithelp.brown.edu/kb/installation-instructions)

## **Windows**

IMPORTANT: **Windows 10** users who upgraded from a previous version of Windows must uninstall earlier versions of the VPN client before installing this version, otherwise, **you risk**

#### **rendering your computer unusable**.

- 1. Download the BIG-IP Edge Client installer for Windows using the link provided.
- 2. Follow the on-screen prompts, accepting the default installation options.
- 3. Restart your computer.
- 4. On first launch, you will be prompted for a server name. Enter **vpn.brown.edu**

### **macOS**

Follow the instructions below to install the current VPN Desktop Client.

- 1. Download the BIG-IP Edge Client for macOS using the link provided.
- 2. Open the BIGIPMacEdgeClient.zip file from your Downloads folder.
- 3. Right-click (control-click) on the mac\_edgesvpn.pkg file and select **Open With** > **Installer (default)**.
- 4. Follow the on-screen installation instructions, selecting the default options.
- 5. When you are notified the installation was successful, click **Close**.
- 6. Restart your computer.
- 7. Launch the BIG-IP Edge Client from your Applications folder.
- 8. On first launch, you may be prompted to add a server. Enter the following: Server address: **vpn.brown.edu**  Server name: **BrownVPN**

### **Linux**

While the VPN is not officially supported for Linux users, it does work in many distributions. You will need the network-manager and ppp packages for your distribution installed, then use the web-based login (vpn.brown.edu) — note that this currently doesn't work in all browsers (definitely not Chrome). You will also need superuser access to install the plugin.

### **Installing VPN Plugin (Pale Moon)**

Install Pale Moon here:<https://linux.palemoon.org/download/installer/>

- 1. Visit<https://vpn.brown.edu/>
- 2. Sign in with your Brown credentials and your two-step authorization, if applicable.
- 3. Follow through on-screen prompts to install plugin; you may be asked to restart the

browser.

4. Once plugin is installed, you will be able to connect through Brown VPN by going to this page.